# ACFA) Intellect

# Руководство по настройке и работе с модулем интеграции Тополь-3

Last update 26/04/2019

# Содержание

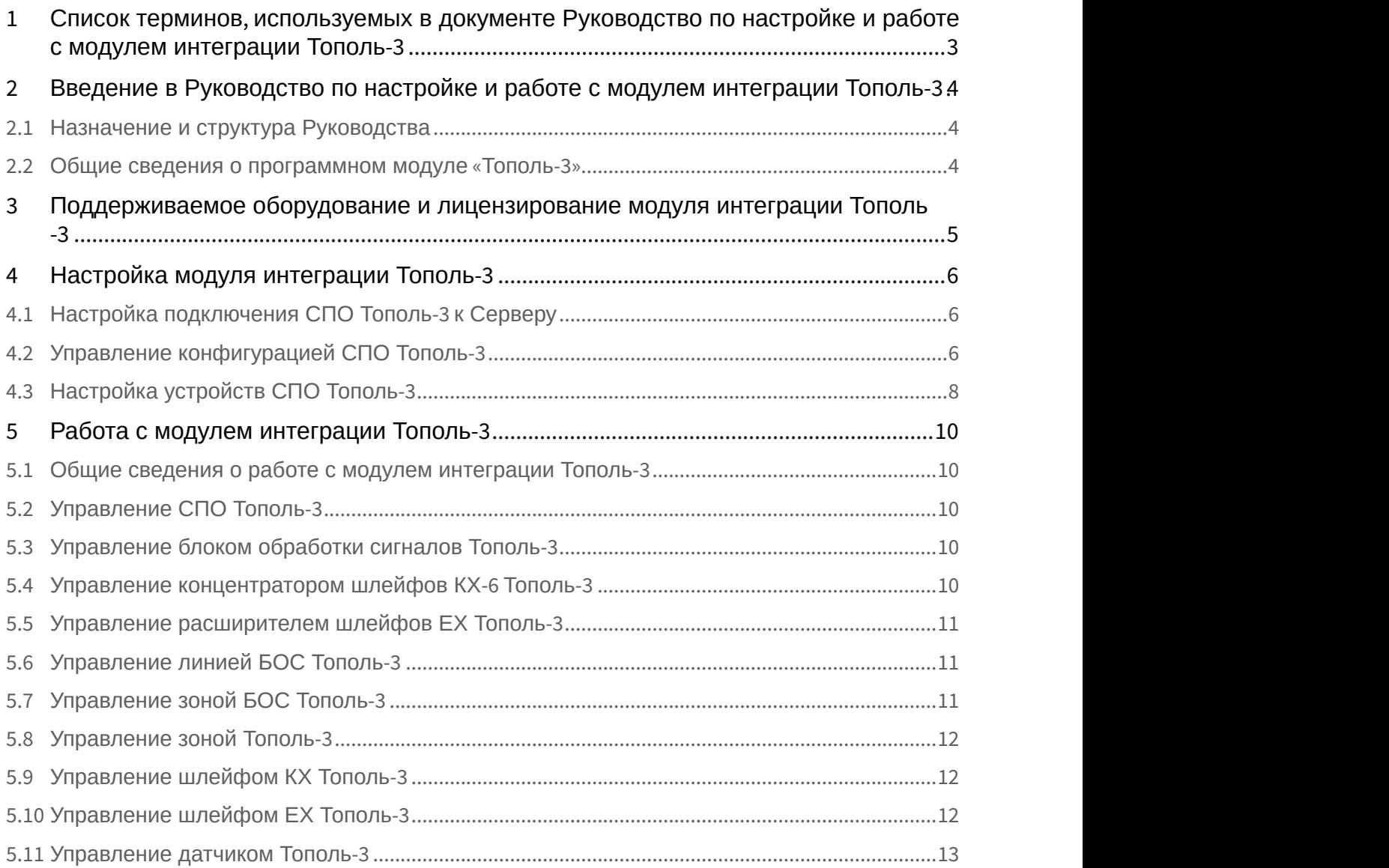

# <span id="page-2-0"></span>1 Список терминов, используемых в документе Руководство по настройке и работе с модулем интеграции Тополь-3

*Сервер Интеллект*, *Сервер* – компьютер с установленной конфигурацией **Сервер** программного комплекса *Интеллект*.

*Система периметральной охраны* (*СПО*) - программно-аппаратный комплекс, предназначенный для осуществления контроля нарушения периметра.

*Адресное устройство* – устройство СПО *Тополь*-3, подключенное к линии связи, имеющее собственный адрес и обменивающееся информацией с ПК *Интеллект*.

*Блок обработки сигналов* (*БОС*) *Тополь*-3 - устройство, входящее в состав СПО *Тополь*-3 и предназначенное для получения информации от датчиков, подключённых к нему, её обработки, сравнения результатов обработки данных, полученных от разных датчиков, и принятия окончательного решения о нарушениях.

*Концентратор шлейфов КХ*-6-3 - устройство, входящее в состав СПО *Тополь*-3 и предназначенное для сбора информации о состоянии любых датчиков с выходами типа «сухой» контакт с последующей её передачей по интерфейсу RS-485.

*Расширитель шлейфов ЕХ*-6-3 - устройство, входящее в состав СПО *Тополь*-3 и предназначенное для преобразования информации, полученной по линии RS-485, в состояния выходных реле и их индикации на светодиодах.

*Датчик* - устройство, входящее в состав СПО *Тополь*-3 и выполняющее функции чувствительного элемента, фиксирующего и обрабатывающего механические колебания при нарушении периметра, и передающего их по линиям связи на блок обработки сигналов для последующего анализа.

*Линия БОС Тополь*-3 - физическая линия связи, соединяющая датчики СПО *Тополь*-3 с блоком обработки сигналов.

*Зона БОС Тополь*-3 - логическое объединение датчиков или входов концентраторов/расширителей в группы для последующего управления ими как единым устройством.

## <span id="page-3-0"></span>2 Введение в Руководство по настройке и работе с модулем интеграции Тополь-3

#### **На странице:**

- [Назначение и структура Руководства](#page-3-1)
- [Общие сведения о программном модуле](#page-3-2) [«](#page-3-2)[Тополь](#page-3-2)[-3»](#page-3-2)

## <span id="page-3-1"></span>2.1 Назначение и структура Руководства

Документ *Руководство по настройке и работе с модулем интеграции Тополь*-3 является справочно информационным пособием и предназначен для пользователей программного модуля *Тополь*-3, входящего в состав системы периметральной охраны, реализованной на основе программного комплекса ACFA Intellect.

В данном Руководстве представлены следующие материалы:

- 1. общие сведения о программном модуле *Тополь*-3;
- 2. настройка программного модуля *Тополь*-3;
- 3. работа с программным модулем *Тополь*-3.

#### <span id="page-3-2"></span>2.2 Общие сведения о программном модуле «Тополь-3»

Программный модуль *Тополь*-3 является компонентом системы периметральной охраны, реализованной на базе ПК ACFA Intellect, и предназначен для обеспечения взаимодействия ПК ACFA Intellect с системой охраны периметра *Тополь*-3 (производитель Полисервис НПФ).

#### **Внимание!**

Конфигурирование оборудования СПО *Тополь*-3 в программном комплексе ACFA Intellect невозможно.

#### **Примечание.**

Подробные сведения о системы периметральной охраны *Тополь*-3 приведены в официальной справочной **Ф Примечание.**<br>Подробные сведения о системы периметральной о<br>документации по данной системе.

В ПК ACFA Intellect интегрированы следующие адресные устройства СПО *Тополь*-3:

- 1. Блоки обработки сигналов *Тополь*-3 (линейные, контрольные, центральные).
- 2. Концентратор шлейфов КХ-6-3.
- 3. Расширитель шлейфов ЕХ-6-3.
- 4. Шлейфы КХ и ЕХ.
- 5. Датчики вибрационные (ВД-3), сейсмические (СД-3) и со сменными чувствительными элементами (ДД-1).

Перед настройкой программного модуля *Тополь*-3 необходимо выполнить следующие действия:

- 1. Установить аппаратные средства *СПО Тополь*-3 на охраняемый объект.
- 2. Подключить *СПО Тополь*-3 к Серверу.

# <span id="page-4-0"></span>3 Поддерживаемое оборудование и лицензирование модуля интеграции Тополь-3

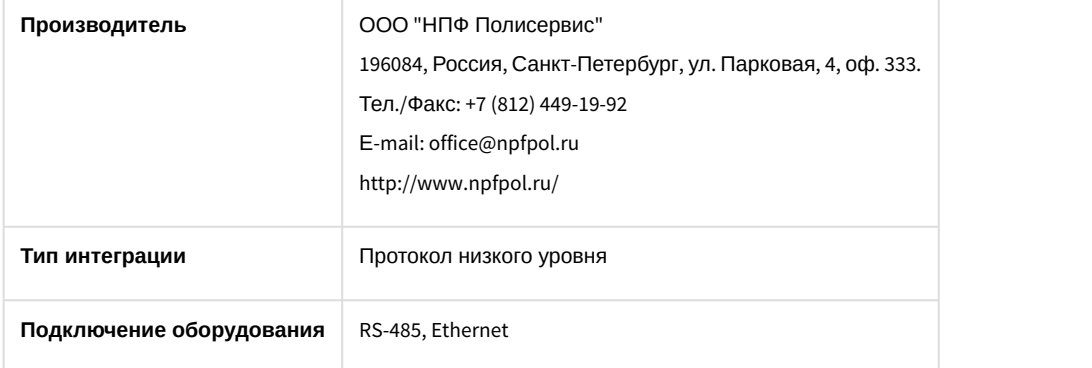

#### **Поддерживаемое оборудование**

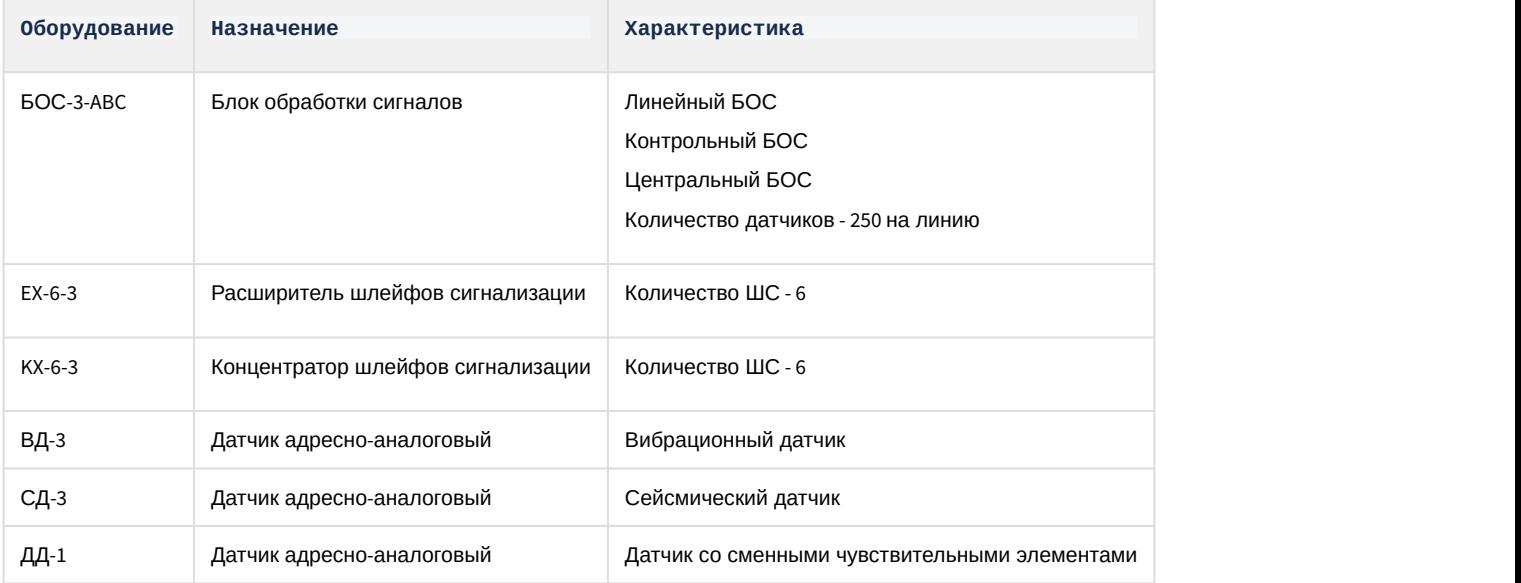

#### **Защита модуля**

За 1 датчик.

## <span id="page-5-0"></span>4 Настройка модуля интеграции Тополь-3

## <span id="page-5-1"></span>4.1 Настройка подключения СПО Тополь-3 к Серверу

Настройка подключения *СПО Тополь*-3 к Серверу осуществляется следующим образом:

1. Перейти на панель настройки объекта **СПО Тополь-3**, который создается на базе объекта **Компьютер** на вкладке **Оборудование** диалогового окна **Настройка системы**.

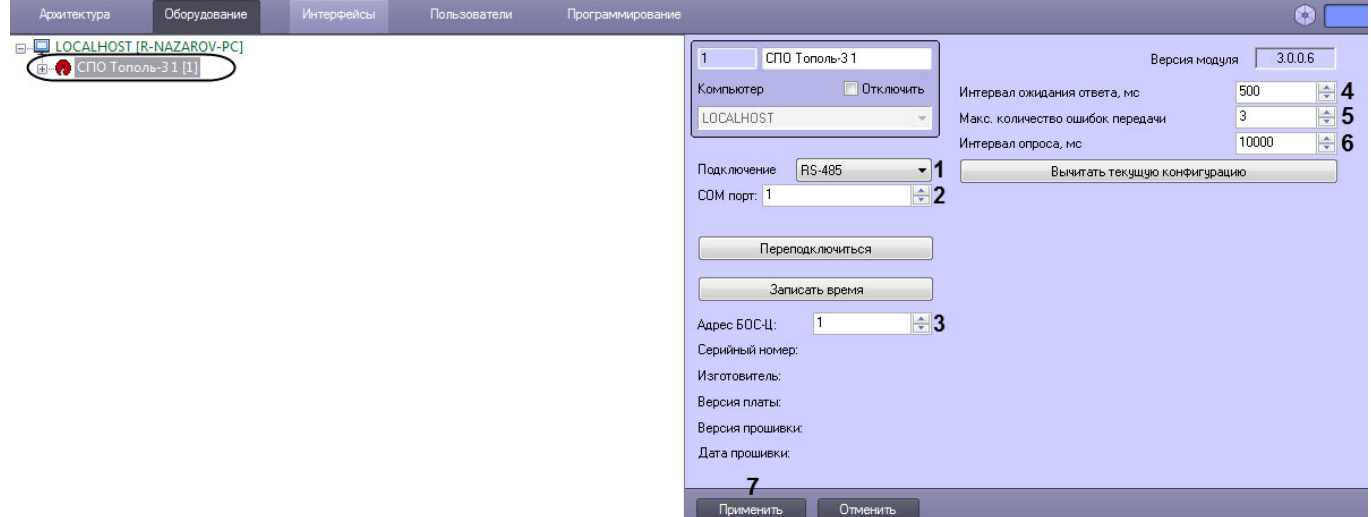

- 2. В раскрывающемся списке **Подключение** (**1**) выбрать тип подключения **RS-485** или **Ethernet**.
	- a. Если выбрано подключение по протоколу **RS-485**, в списке **COM-порт** (**2**) задать номер COM-порта подключения системы.
	- b. Если выбрано подключение по протоколу **Ethernet**, в поле **IP-адрес:** и **Порт:** вести соответственно IPадрес и порт подключения системы.

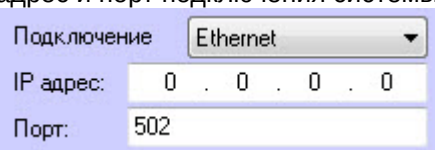

- 3. В поле **Адрес БОС-Ц:** (**3**) задать адрес центрального блока обработки сигналов.
- 4. В поле **Интервал ожидания ответа, мс** (**4**) ввести интервал ожидания ответа при опросе устройств.
- 5. В поле **Макс. количество ошибок** (**5**) ввести максимальное число ошибок при опросе устройств.
- 6. В поле **Интервал опроса, мс** (**6**) ввести интервал опроса устройств.
- 7. Нажать на кнопку **Применить** (**7**).

Настройка подключения *СПО Тополь*-3 к Серверу завершена.

## <span id="page-5-2"></span>4.2 Управление конфигурацией СПО Тополь-3

Управление конфигурацией СПО *Тополь*-3 осуществляется следующим образом:

1. Перейти на панель настройки объекта **СПО Тополь-3**.

2. Для автоматического построения дерева объектов СПО *Тополь*-3 нажать кнопку **Вычитать текущую конфигурацию** (**7**).

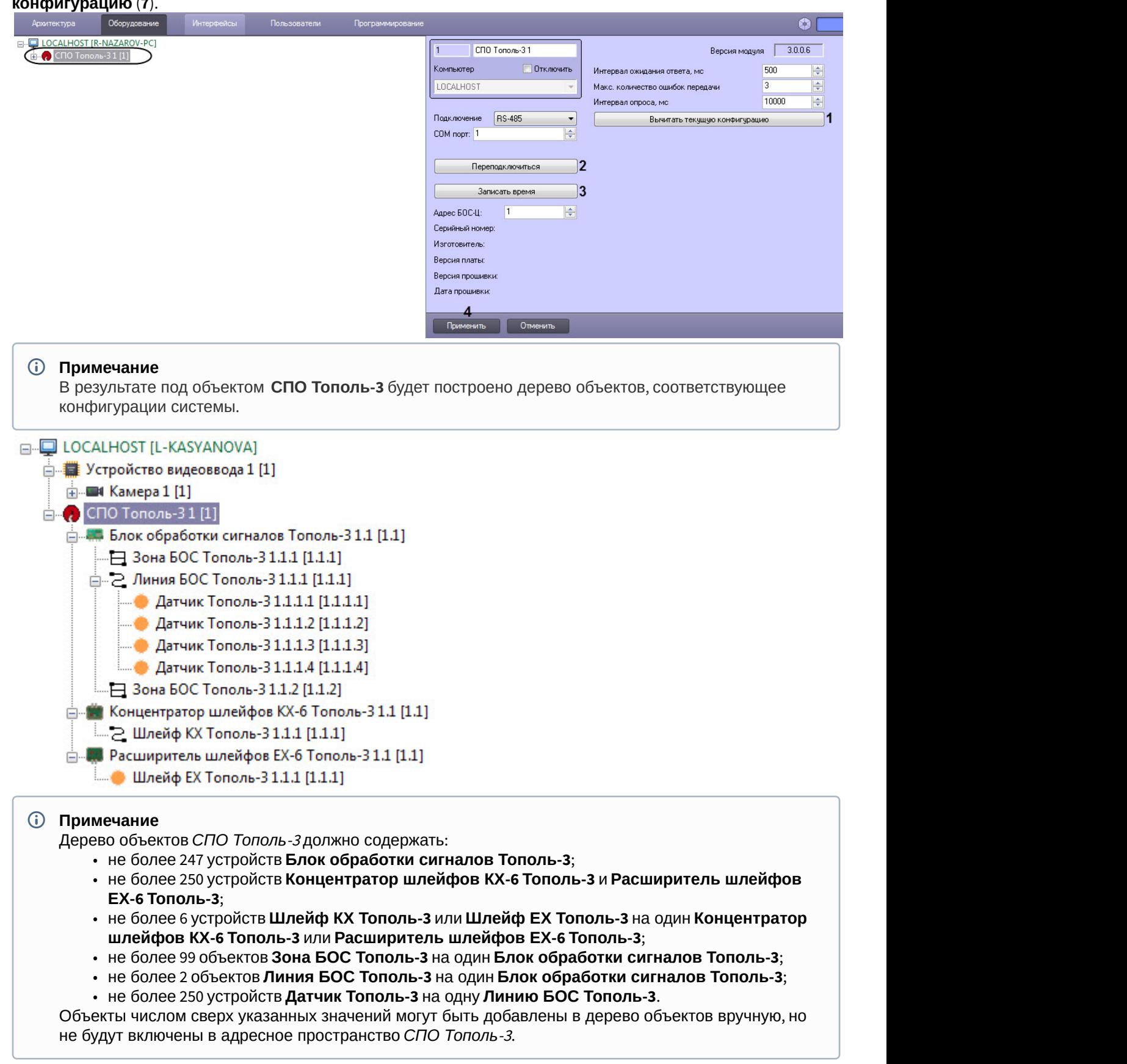

3. Для переподключения устройств СПО *Тополь*-3 *н*ажать на кнопку **Переподключиться** (**2**).

#### **Примечание**

При переподключении устройств СПО *Тополь*-3 осуществляется разрыв связи с устройствами и последующее ее восстановление. Данная операция применяется, например, если связь с устройствами отсутствует, и необходимо осуществить попытку подключения, не дожидаясь, пока она **Фримечание**<br>При переподключении устройств СПО *Тополь-3* осу<br>последующее ее восстановление. Данная операция<br>устройствами отсутствует, и необходимо осуществи<br>будет произведена автоматически.

- 4. Для записи текущего времени Сервера в СПО *Тополь*-3 нажать кнопку **Записать время** (**3**).
- 5. Нажать кнопку **Применить** (**4**).

Управление конфигурацией СПО *Тополь*-3 завершено.

#### <span id="page-7-0"></span>4.3 Настройка устройств СПО Тополь-3

Настройка устройств СПО *Тополь*-3 осуществляется на панели настроек объектов, соответствующих данным устройствам.

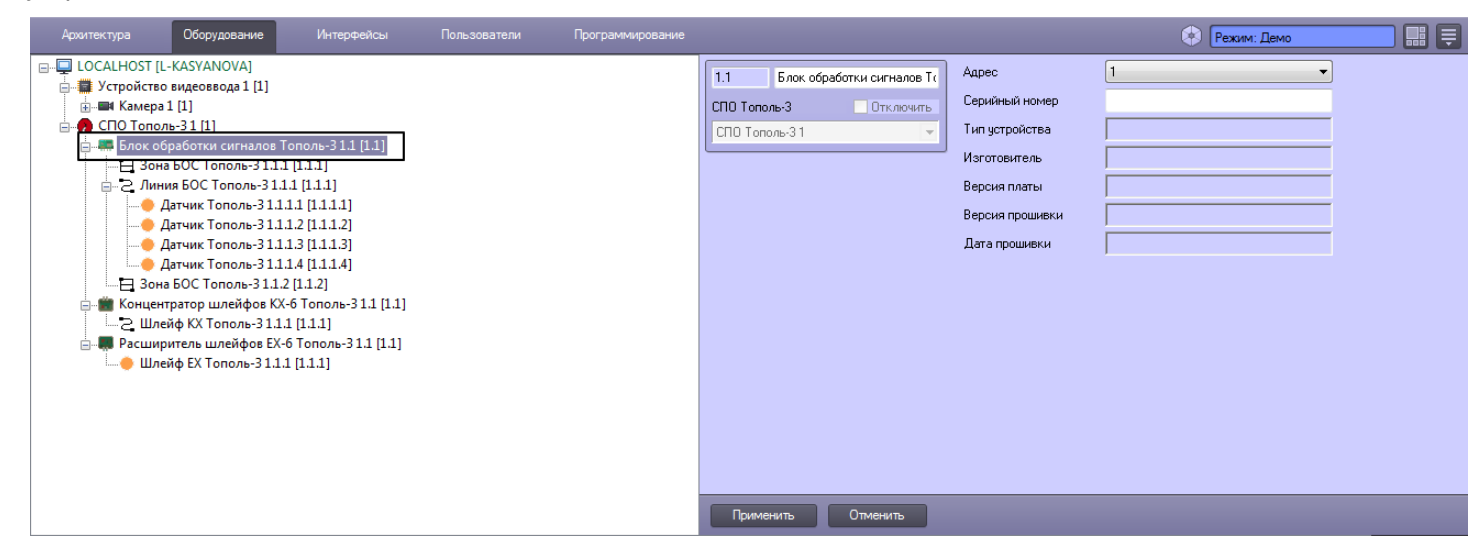

Устройства создаются на базе объекта **СПО Тополь-3** автоматически при построении дерева объектов (см. [Управление конфигурацией СПО Тополь](#page-5-2)[-3](#page-5-2)). Настройка всех устройств системы (адресных устройств, зон, линий) осуществляется одинаковым образом.

Для настройки устройства СПО *Тополь*-3 необходимо выполнить следующие действия:

1. Перейти на панель настроек объекта, соответствующего требуемому устройству.

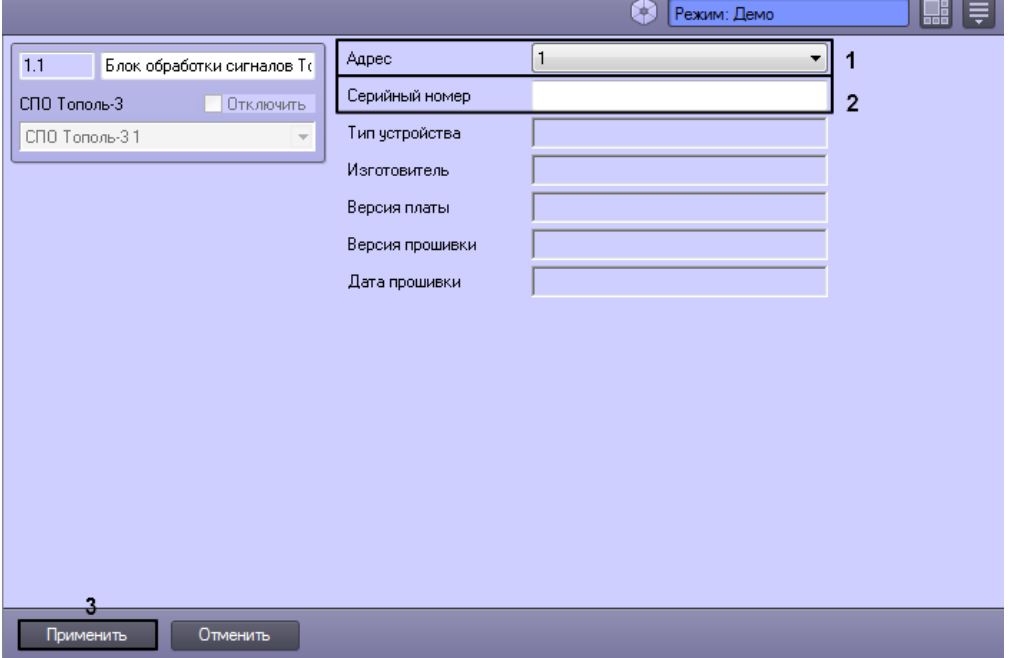

- 2. В раскрывающемся списке **Адрес** (**1**) установлено значение, заданное при автоматическом построении дерева объектов. При необходимости можно изменить данный адрес путем выбора нового из раскрывающегося списка.
- 3. Для объектов **Блок обработки сигналов Тополь-3**, **Концентратор шлейфов КХ-6 Тополь-3, Расширитель шлейфов ЕХ-6 Тополь-3** и **Датчик Тополь-3** существует возможность вручную задать серийный номер в поле **Серийный номер** (**2**).
- 4. Нажать на кнопку **Применить** (**3**).

Настройка устройства СПО *Тополь*-3 завершена.

## <span id="page-9-0"></span>5 Работа с модулем интеграции Тополь-3

## <span id="page-9-1"></span>5.1 Общие сведения о работе с модулем интеграции Тополь-3

Для работы с модулем интеграции СПО *Тополь*-3 используются следующие интерфейсные объекты:

#### 1. **Карта**;

#### 2. **Протокол событий.**

Сведения по настройке данных интерфейсных объектов приведены в документе [Программный комплекс](https://doc.axxonsoft.com/confluence/pages/viewpage.action?pageId=124979269) [Интеллект](https://doc.axxonsoft.com/confluence/pages/viewpage.action?pageId=124979269)[:](https://doc.axxonsoft.com/confluence/pages/viewpage.action?pageId=124979269) [Руководство Администратора](https://doc.axxonsoft.com/confluence/pages/viewpage.action?pageId=124979269).

Работа с данными интерфейсными объектами подробно описана в документе [Программный комплекс Интеллект](https://doc.axxonsoft.com/confluence/pages/viewpage.action?pageId=124979078)[:](https://doc.axxonsoft.com/confluence/pages/viewpage.action?pageId=124979078) [Руководство Оператора](https://doc.axxonsoft.com/confluence/pages/viewpage.action?pageId=124979078).

## <span id="page-9-2"></span>5.2 Управление СПО Тополь-3

Управление головным объектом СПО *Тополь*-3 осуществляется в интерактивном окне **Карта** с использованием функционального меню объекта **СПО Тополь-3**.

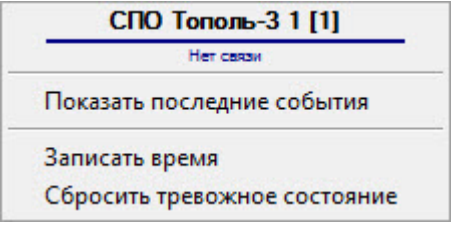

Описание команд функционального меню объекта **СПО Тополь-3** приведено в таблице.

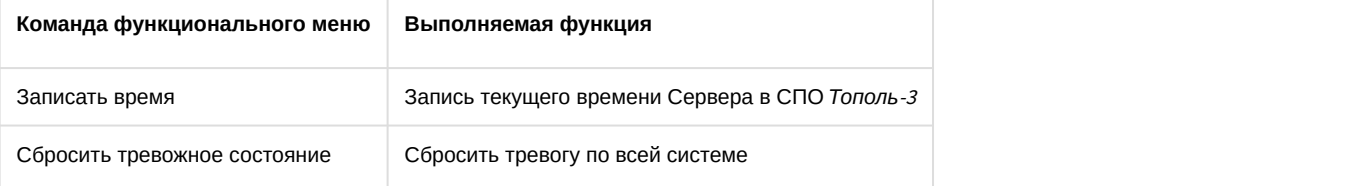

## <span id="page-9-3"></span>5.3 Управление блоком обработки сигналов Тополь-3

Управление блоком обработки сигналов СПО *Тополь*-3 осуществляется в интерактивном окне **Карта** с использованием функционального меню объекта **Блок обработки сигналов**.

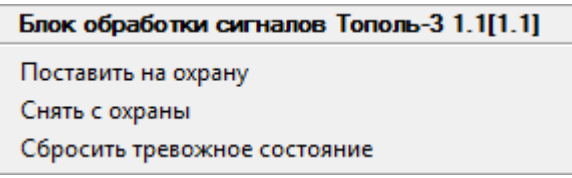

Описание команд функционального меню объекта **Блок обработки сигналов** приведено в таблице.

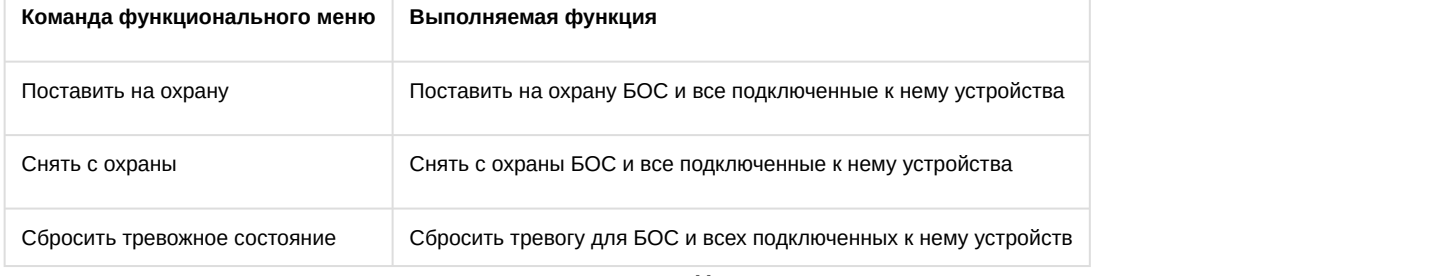

## <span id="page-9-4"></span>5.4 Управление концентратором шлейфов КХ-6 Тополь-3

Управление концентратором шлейфов КХ-6 СПО *Тополь*-3 осуществляется в интерактивном окне **Карта** с использованием функционального меню объекта **Концентратор шлейфов КХ-6 Тополь-3**.

#### Концентратор шлейфов КХ-6 Тополь-3 1.1[1.1]

Сбросить тревожное состояние

Описание команд функционального меню объекта **Концентратор шлейфов КХ-6 Тополь-3** приведено в таблице.

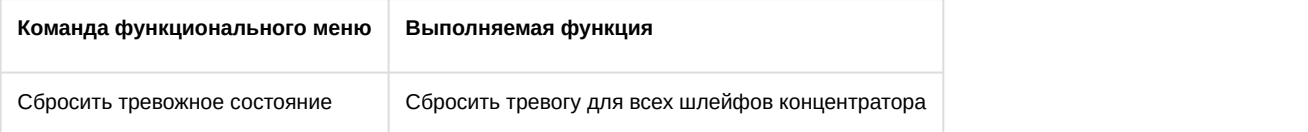

# <span id="page-10-0"></span>5.5 Управление расширителем шлейфов ЕХ Тополь-3

Управление расширителем шлейфов ЕХ СПО *Тополь*-3 осуществляется в интерактивном окне **Карта** с использованием функционального меню объекта **Расширитель шлейфов ЕХ Тополь-3**.

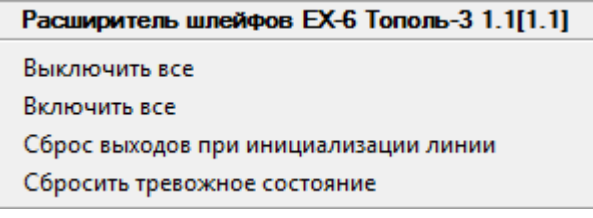

Описание команд функционального меню объекта **Расширитель шлейфов ЕХ Тополь-3** приведено в таблице.

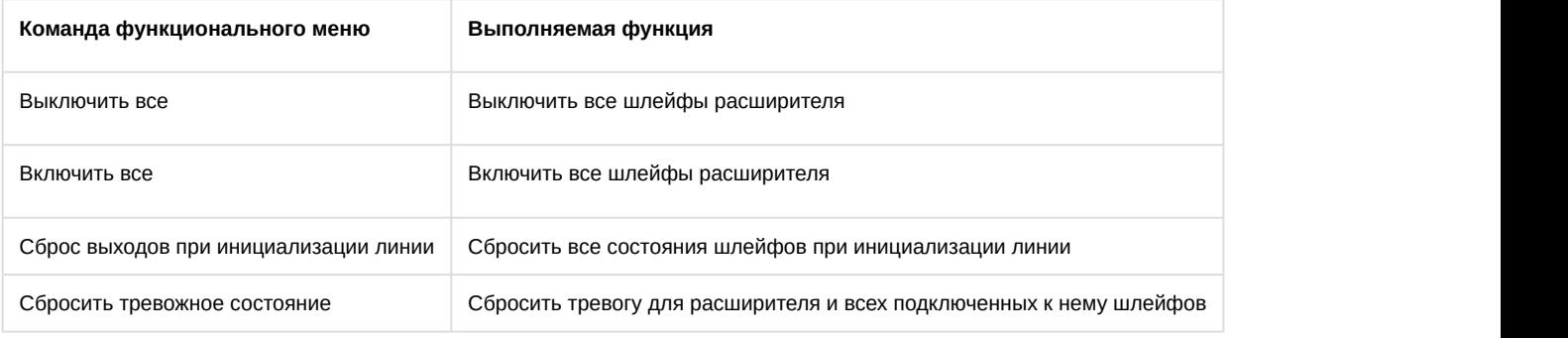

# <span id="page-10-1"></span>5.6 Управление линией БОС Тополь-3

Управление линией СПО *Тополь*-3 осуществляется в интерактивном окне **Карта** с использованием функционального меню объекта **Линия БОС Тополь-3**.

#### Линия БОС Тополь-3 1.1.1[1.1.1]

Сбросить тревожное состояние

Описание команд функционального меню объекта **Линия БОС Тополь-3** приведено в таблице.

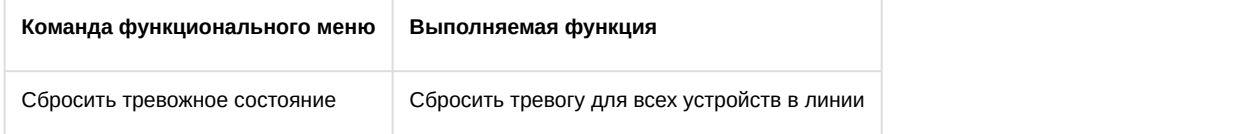

## <span id="page-10-2"></span>5.7 Управление зоной БОС Тополь-3

Управление зоной БОС СПО *Тополь*-3 осуществляется в интерактивном окне **Карта** с использованием функционального меню объекта **Зона БОС Тополь-3**.

#### Зона БОС Тополь-3 1.1.1[1.1.1]

Поставить на охрану Снять с охраны Сбросить тревожное состояние Описание команд функционального меню объекта **Зона БОС Тополь-3** приведено в таблице.

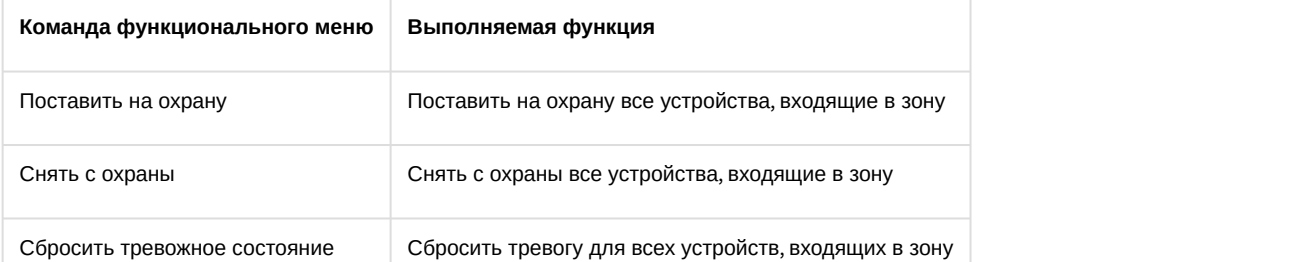

## <span id="page-11-0"></span>5.8 Управление зоной Тополь-3

Управление зоной СПО *Тополь*-3 осуществляется в интерактивном окне **Карта** с использованием функционального меню объекта **Зона Тополь-3**.

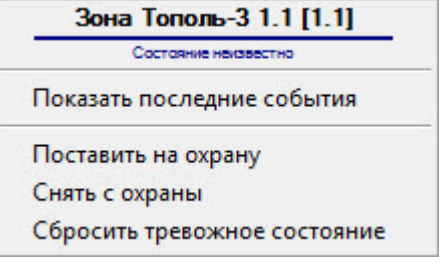

Описание команд функционального меню объекта **Зона Тополь-3** приведено в таблице.

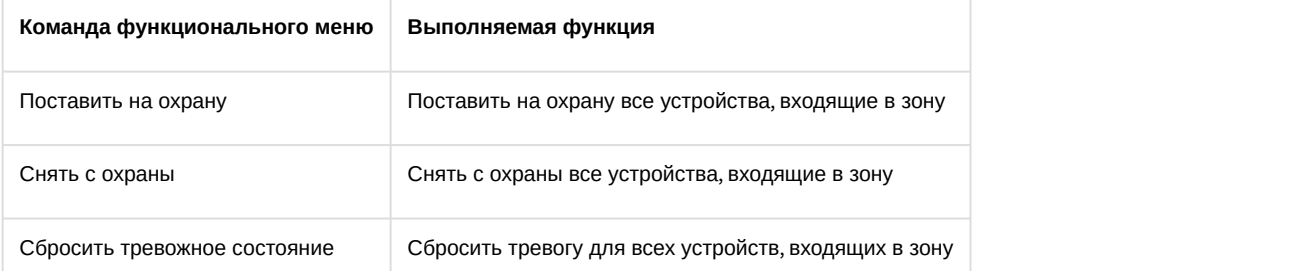

# <span id="page-11-1"></span>5.9 Управление шлейфом КХ Тополь-3

Управление шлейфом КХ СПО *Тополь*-3 осуществляется в интерактивном окне **Карта** с использованием функционального меню объекта **Шлейф КХ Тополь-3**.

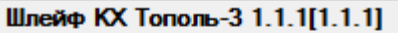

Поставить на охрану Снять с охраны

Сбросить тревожное состояние

Описание команд функционального меню объекта **Шлейф КХ Тополь-3** приведено в таблице.

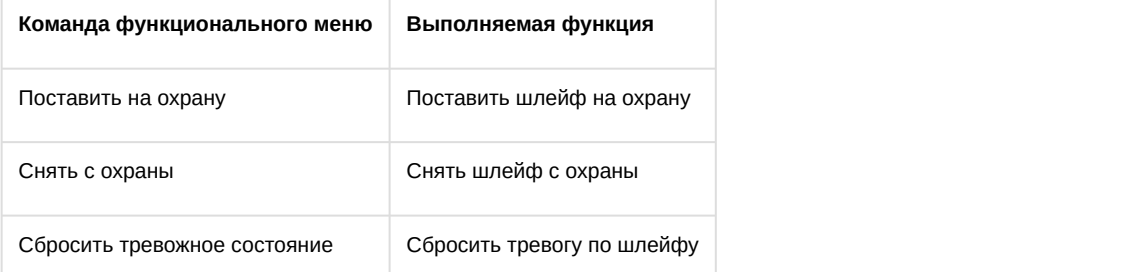

## <span id="page-11-2"></span>5.10 Управление шлейфом ЕХ Тополь-3

Управление шлейфом ЕХ СПО *Тополь*-3 осуществляется в интерактивном окне **Карта** с использованием функционального меню объекта **Шлейф ЕХ Тополь-3**.

#### Шлейф ЕХ Тополь-3 1.1.1[1.1.1]

Выключить

Включить

Сбросить тревожное состояние

Описание команд функционального меню объекта **Шлейф ЕХ Тополь-3** приведено в таблице.

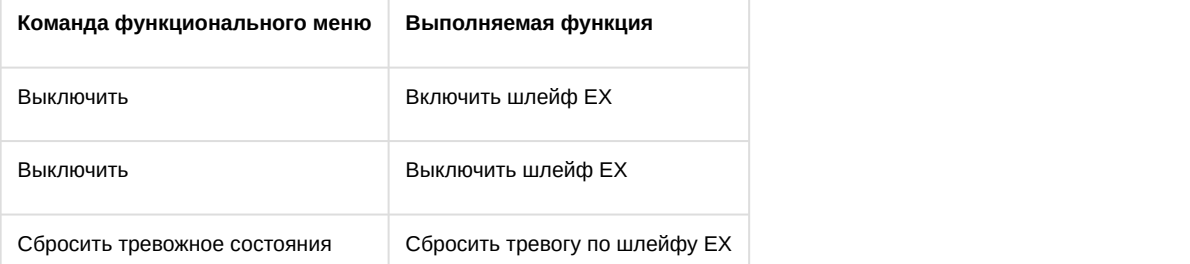

# <span id="page-12-0"></span>5.11 Управление датчиком Тополь-3

Управление датчиком СПО *Тополь*-3 осуществляется в интерактивном окне **Карта** с использованием функционального меню объекта **Датчик Тополь-3**.

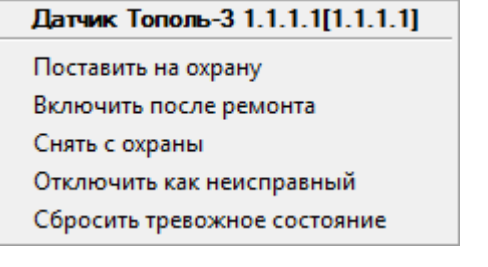

Описание команд функционального меню объекта **Датчик Тополь-3** приведено в таблице.

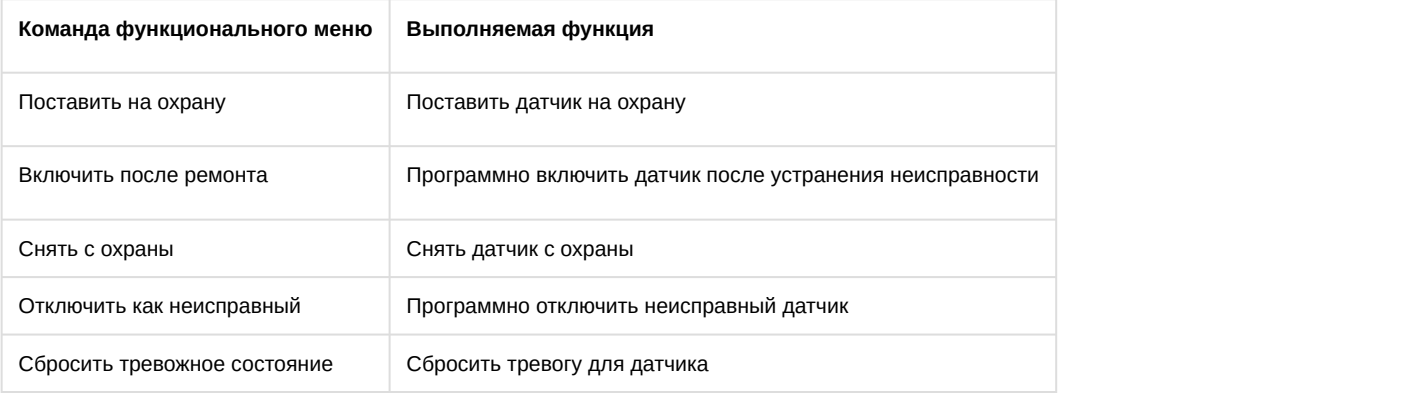